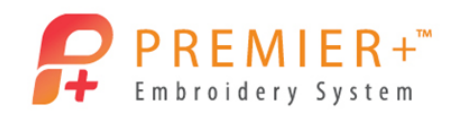

# **Create Sail Boats**

See how to take a basic background image

and make 3 different embroideries. Make a

simple Quilt Design in PREMIER+ ™ EXTRA. Create a simple sail boat embroidery, and then make it special with PREMIER+ $^{\scriptscriptstyle \top}$   $^{\scriptscriptstyle \top}$  Create.

*First, use Reset All Modules to ensure that all settings are at their original point.*

## **Create Sail Boats 1 - Outline for Quilting**

- 1. Double-click to open the **PREMIER+ ™ Embroidery System.**
- 2. Click the **Change Hoop Compart of the Quick Access toolbar.**

*It's easy to quickly change your hoop selection or orientation.* 

- 3. Set the hoop to a **Natural** orientation and select a 100mmx100mm hoop.
- 4. Click OK to accept.
- 5. Select the **Wizards** tab.
- 6. Click the **ExpressDesign** wizard, **ExpressDesign into Hoop** option.
- 7. Select the **Create Express Trace** option.
- 8. Click **Next**.
- 9. Click **Load a Picture** and navigate to \Documents\Premier+\Samples\Premier+Lessons\Create.
- 10. Select the Boat5.wmf image.
- 11. Click **OK**.

*You can also upload photos and graphics directly from your social media pages.*

12. Click **Next** twice.

*There is no need to edit the angle or crop the image.*

13. Add a checkmark to the Find Outline option.

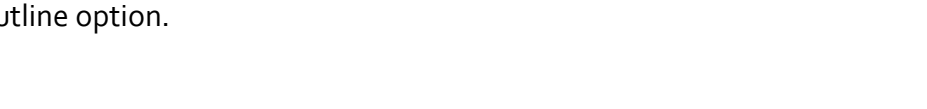

Social Media Picture

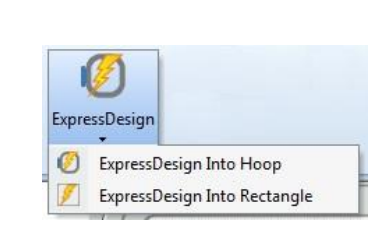

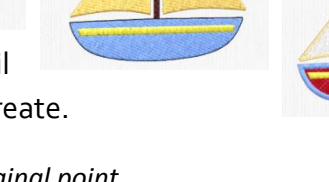

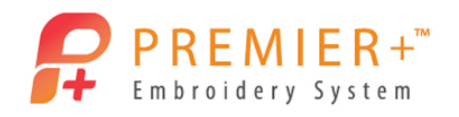

- 14. Expand the Outline thickness to 2.
- 15. Click **Next**.
- 16. Adjust the slider to the right until you see th sails, this is about two notches from the end.
- 17. Click **Next**.
- 18. Leave the settings as they are and click **Finish**.

*Note that you can use one of three tracing options, and adjust the stitch type settings of each of them.* 

- 19. Click **Save As** in the Quick Access Toolbar.
- 20. Navigate to your **\Documents\Premier+\MyDesigns** folder and give the embroidery the name BoatET.
- 21. Click **Save**.

*The VP4 file extension is added automatically.*

- 22. In the Quick Access Toolbar select **Export**.
- 23. If needed, select the format needed for your embroidery machine (here VP3).
- 24. Adjust any **Export** setting your format requires.
- 25. Click **OK**.

*Notice the File Name has been altered to show this is now exported.* 

- 26. If needed, browse to the **\Documents\Premier+\MyDesigns** folder.
- 27. Click **Export**.

*Your Quilting embroidery is ready to sew!*

#### **Create Sail Boats 2 - Satin and Fill**

*Regular Designs: Fills, Satins and outlines* 

- 28. Select the **File** tab.
- 29. Select **New Window**.

*This will open up another PREMIER+™ EXTRA window.*

30. Click the **Change Hoop** icon in the Quick Access Toolbar.

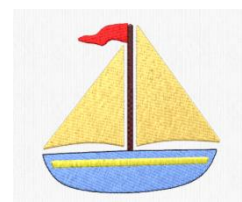

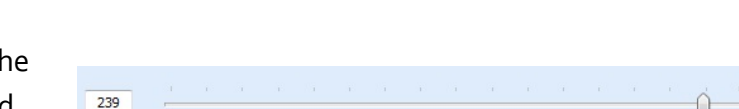

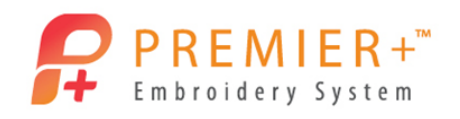

*It is easy to quickly change your hoop selection or orientation.*

- 31. Set the hoop to a **Natural** orientation and select a 100mmx100mm hoop.
- 32. Click **OK** to accept.
- 33. Select the **Wizards** tab.
- 34. Select the **ExpressDesign** wizard, **ExpressDesign into Hoop** option.
- 35. Select **Create Express Embroidery**.
- 36. Click **Next**.
- 37. Click **Load a Picture** and navigate to

\Documents\Premier+\Samples\Premier+Lessons\Create.

- 38. Select the Boat5.wmf image. *You could also have used an image from social media.*
- 39. Click **OK**.
- 40. Click **Next** twice.

*We do not need to edit the angle or crop the image, and no changes are needed for the design coloring. If desired, you can reduce the colors, choose the brand of thread used, etc. Notice that the background area is automatically removed.*

PO

- 41. Click **Next.**
- 42. Change the Preferred Stitch Type slider so that it is one notch in from the left (Fill) setting.
- 43. Click **Refresh Preview**.

*This changes the yellow strip on the boat from a fill to a satin stitch.* 

- 44. Choose the fabric type that you will be stitching the embroidery on. *The underlay will change depending upon the type of fabric you choose!*
- 45. Check **Design Underlay**.

*This step is needed in PREMIER+ EXTRA to ensure underlay for your design.*

46. Click **Refresh Preview**.

*See how the stitch count changes for the different fabric choices.*

47. Click **Finish.**

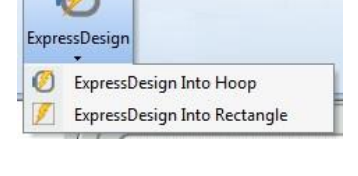

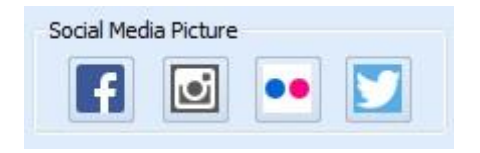

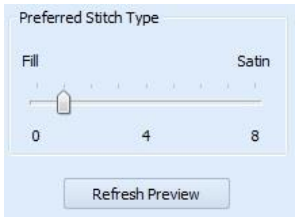

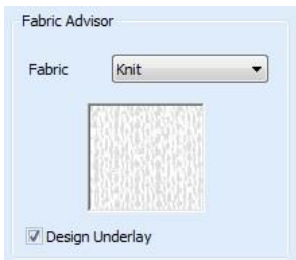

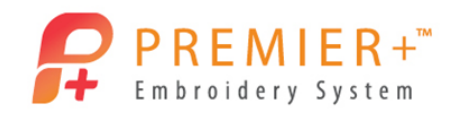

- 48. Click **Save As** in the Quick Access Toolbar.
- 49. Navigate to your **\Documents\Premier+\MyDesigns** folder and name the embroidery BoatEE.
- 50. Click **Save**.

*The VP4 file extension is added automatically.*

- 51. Go to the Quick Access Toolbar and select **Export**.
- 52. Select the format needed for your embroidery machine (such as VP3).
- 53. Adjust any Export setting your format requires (if needed).
- 54. Click **OK**.

*Notice the File Name automatically shows the file is now exported.* 

- 55. Locate the **\Documents\Premier+\MyDesigns** folder.
- 56. Click **Export**.

*Your Basic fill and satin embroidery is ready to sew!*

### **Create Sail Boats 3 - Use Premier+ Create**

*Create a design with more interesting effects*

57. Using the QuickLink Toolbar in the lower left of your screen, launch the

**PREMIER+™ Create** module.

*PREMIER+™ Create is only available in the PREMIER+™ ULTRA package.*

- 58. In the ExpressDesign Wizard, select **Create Express Embroidery**.
- 59. Click **Next**.
- 60. Click **Load a Picture.**
- 61. Navigate to \Documents\Premier+\Samples\Premier+Lessons\Create.
- 62. Select the Boat5.wmf image.
- 63. Click **OK**.
- 64. Click **Next** twice.
- 65. Click **Change Hoop**.
- 66. Select a 150mmx150mm size hoop.

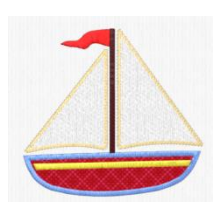

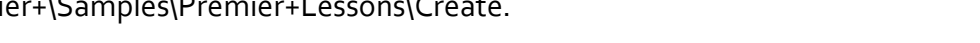

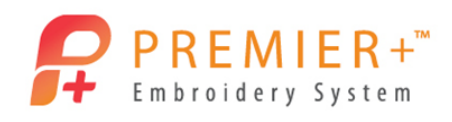

- 67. Click **OK**.
- 68. Choose **Enter Design Size**.
- 69. Set the size to 100mm in **Width**.
- 70. Click **Next** twice.
- 71. Click **Finish**.

*The design is very similar to the one created in the PREMIER+ EXTRA module but now we* 

- 72. In the Film Strip hold the CTRL key and click object 9 (Red flag Pattern Fill) and object 2 (Yellow strip – Pattern Fill). *The CTRL key allows you to select multiple individual sections*
- 73. Right-click in the FilmStrip and select **Properties**. *This is the properties for both sections*

*can take it further by adding more interesting effects.*

- 74. In the Properties dialog box, change the Fill type to Satin Area. *Note the variety of stitch types, including Curved Crosshatch Fill.*
- 75. Click **OK** to accept and close the properties box.
- 76. Select the first 2 objects in the filmstrip (Shift key + left-click). *Holding the Shift key allows you to select multiple sections in a row. All sections located between your first and last clicks will be selected.*
- 77. Click the **Move to Front of Design** option. *Now the yellow satin area is sitting on top of the body of the boat and not under it.*
- 78. In the FilmStrip, locate and click on the Black color change.
- 79. While holding the Shift key, locate the last object using the black color (the black outline stitches) and click it. Objects 10-15 are selected.
- 80. While holding the CTRL key, locate and click the blue boat (Pattern Fill), object 5.
- 81. Click **Delete.** *All the sections of stitches we want to remove have gone. Just because it was part of the artwork doesn't mean we have to let it be part of the embroidery.*
- 82. Select the blue Color Change in the FilmStrip (object 4).
- 83. Click the **Quick Create** tab.

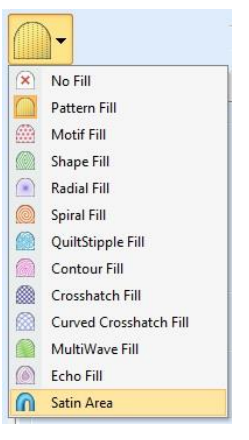

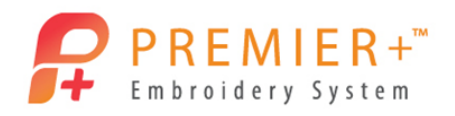

- 84. Deselect the **Pattern Fill** option (make sure it is not highlighted by clicking the top section of the icon).
- 85. Click the **Appliqué** option to turn it on.
- 86. Click **Select Appliqué Fabric**.
- 87. In the Appliqué Selection window choose Appliqué Type as **Fabric.**
- 88. In Fabric Options, select **Load Previously Saved Fabric**. *There are over 2400 fabric backgrounds included!*
- 89. Click the + next to General.
- 90. Choose **Stripes Diagonal**.
- 91. Click on a color of fabric for your boat.
- 92. Click **OK** to finish accepting your fabric.
- 93. Click **OK** to close the Appliqué Selection window.

#### **Create Sail Boats 4 - Appliqué and QuickStitch Sails**

- 94. Click the **QuickStitch** tool.
- 95. Left-click once inside the boat.
- 96. Click **OK** to the Color Tolerance pop-up. *The fabric can be viewed in the design!*
- 97. Right-click to finish.
- 98. Left-click on object 3 (one of the sails Pattern Fill).
- 99. Right-click on the FilmStrip and select the **Global Properties**.
- 100. In the Properties dialog box, change the Fill type to **No Fill**.
- 101. Change the Line Stitch to **Motif Line**.
- 102. Change the Group to Universal, Category to Hand Stitches 1, Motif Pattern to 13 and change Height and Width to 3.0 mm (remove the check next to Proportional).
- 103. Go to the Appliqué tab and select **Standard Appliqué**.

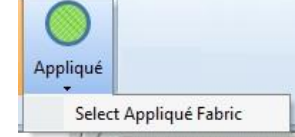

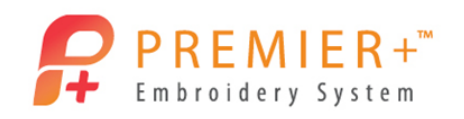

*Notice the many Appliqué options. From standard techniques, to using precut shapes, pre-printed templates or electronic die cutters.*

- 104. Click **Select Fabric**.
- 105. In the Appliqué Type choose **Quick**.
- 106. Click Quick Colors **White** and choose Knit as the Texture.
- 107. Click **OK** twice to accept all settings and close.
- 108. Go to Life View to see your new Design. <sup>O</sup> *The Share button in Life View allows you to quickly post design images to your social media pages.*
- 109. Click **Cancel** to close the Life View screen.
- 110. Click **Design Player** to see how your embroidery will sew out.
- 111. Play through the design.
- 112. Use Fast Forwards to increase the play speed. *Notice how the appliqué cutting or placement instructions pop-up on screen.*
- 113. Once finished viewing, click **Cancel** to close the Design Player screen.

*Your Specialty Embroidery Design is ready to sew!*

#### **Create Sail Boats 5 - Save and Export Appliqué pieces**

- 114. Click **Save As** in the Quick Access Toolbar.
- 115. If needed, navigate to the \Documents\Premier+\MyDesigns folder.
- 116. Name the embroidery BoatApplique. *The EDO file extension is added automatically.*
- 117. Click **Save**.

*You can always reopen an EDO file into the PREMIER+™ Create module to make changes or change size without having to start the creation process all over again.*

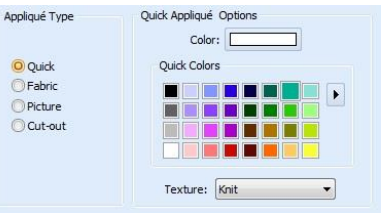

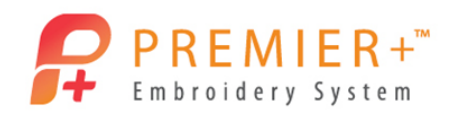

#### *Use this design in a project.*

- 118. In PREMIER+ ™ Create window, go to the **Home** tab.
- 119. Click the **Copy** drop-down and select **Copy Embroidery**.
- 120. Open a new **PREMIER+ ™ EXTRA** window.

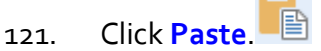

- 122. Move the design to the upper left corner.
- 123. Return to the **PREMIER+ ™ Create** window.
- 124. Click the **Modify Block** drop-down.
- 125. Select **Change Design Size**.
- 126. Enter 150mm as the Width.
- 127. Click **OK**.
- 128. Using the Copy drop-down, select **Copy Embroidery**.
- 129. Return to the **PREMIER+ ™ EXTRA** window.
- 130. Click **Paste**.
- 131. Add any lettering you would like, or extra embellishments just let your creativity take flight!
- 132. Go to the **File** tab and select **Export Appliqué Pieces**.

*Note the many ways to pre-cut your appliqué fabric. You can use Cutwork Needles, electronic cutters, printed templates and even print your fabric pattern onto printer fabric!* 

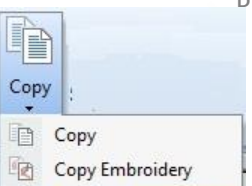

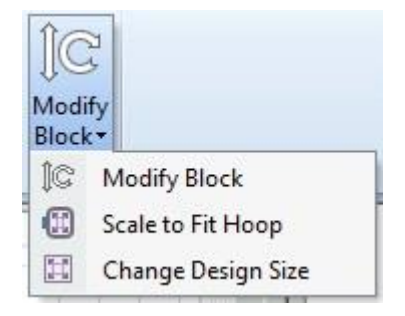

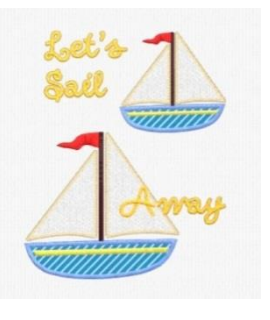

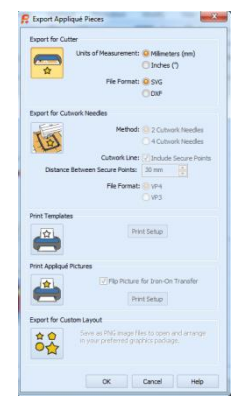